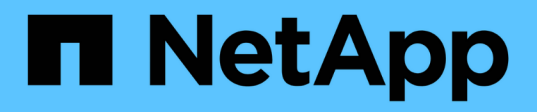

## **Instale el plugin de SnapCenter para base de datos de Oracle**

SnapCenter Software 4.8

NetApp January 18, 2024

This PDF was generated from https://docs.netapp.com/es-es/snapcenter-48/protect-sco/installsnapcenter-plug-in-for-oracle-workflow.html on January 18, 2024. Always check docs.netapp.com for the latest.

# **Tabla de contenidos**

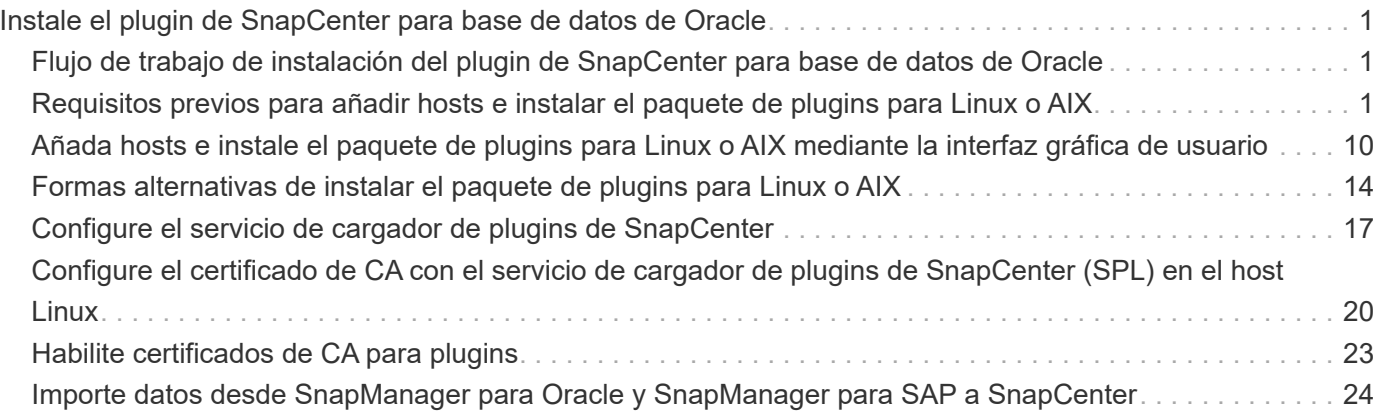

# <span id="page-2-0"></span>**Instale el plugin de SnapCenter para base de datos de Oracle**

## <span id="page-2-1"></span>**Flujo de trabajo de instalación del plugin de SnapCenter para base de datos de Oracle**

Debe instalar y configurar el plugin de SnapCenter para base de datos de Oracle si desea proteger las bases de datos Oracle.

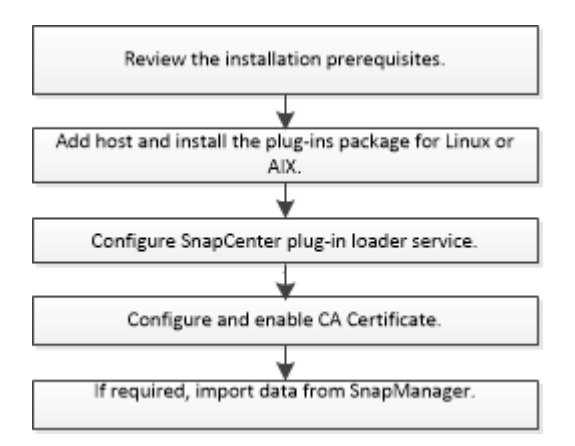

## <span id="page-2-2"></span>**Requisitos previos para añadir hosts e instalar el paquete de plugins para Linux o AIX**

Antes de añadir un host e instalar los paquetes de plugins, debe satisfacer todos los requisitos.

- Si utiliza iSCSI, el servicio iSCSI debe estar en ejecución.
- Debe haber habilitado la conexión SSH por contraseña para el usuario raíz o no raíz.

El plugin de SnapCenter para base de datos Oracle puede ser instalado por un usuario no raíz. Sin embargo, debe configurar los privilegios sudo para el usuario no raíz para instalar e iniciar el proceso del plugin. Después de instalar el plugin, los procesos se ejecutan como un usuario efectivo que no es raíz.

• Si va a instalar el paquete de plugins de SnapCenter para AIX en el host AIX, debe haber resuelto manualmente los enlaces simbólicos del nivel de directorio.

El paquete de plugins de SnapCenter para AIX resuelve automáticamente el enlace simbólico del nivel de archivo, pero no los enlaces simbólicos del nivel de directorio para obtener la ruta absoluta DE JAVA\_HOME.

- Cree credenciales con el modo de autenticación como Linux o AIX para el usuario de instalación.
- Debe haber instalado Java 1.8.x o Java 11 de 64 bits en el host Linux o AIX.

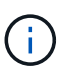

Asegúrese de haber instalado únicamente la edición certificada de JAVA 11 en el host Linux.

Para obtener información sobre CÓMO descargar JAVA, consulte:

- ["Descargas de Java para todos los sistemas operativos"](http://www.java.com/en/download/manual.jsp)
- ["IBM Java para AIX"](https://www.ibm.com/support/pages/java-sdk-aix)
- Para bases de datos Oracle que se ejecuten en un host Linux o AIX, debe instalar tanto el plugin de SnapCenter para base de datos Oracle como el plugin de SnapCenter para UNIX.

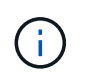

También es posible utilizar el plugin para bases de datos de Oracle para gestionar bases de datos de Oracle para SAP. Sin embargo, no se admite la integración con BR\*Tools de SAP.

• Si utiliza la base de datos Oracle 11.2.0.3 o posterior, debe instalar la revisión 13366202 de Oracle.

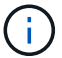

SnapCenter no admite la asignación de UUID en el archivo /etc/fstab.

• Debe tener **bash** como shell por defecto para la instalación del plug-in.

## **Requisitos del host Linux**

Debe asegurarse de que el host cumpla con los requisitos antes de instalar el paquete de plugins de SnapCenter para Linux.

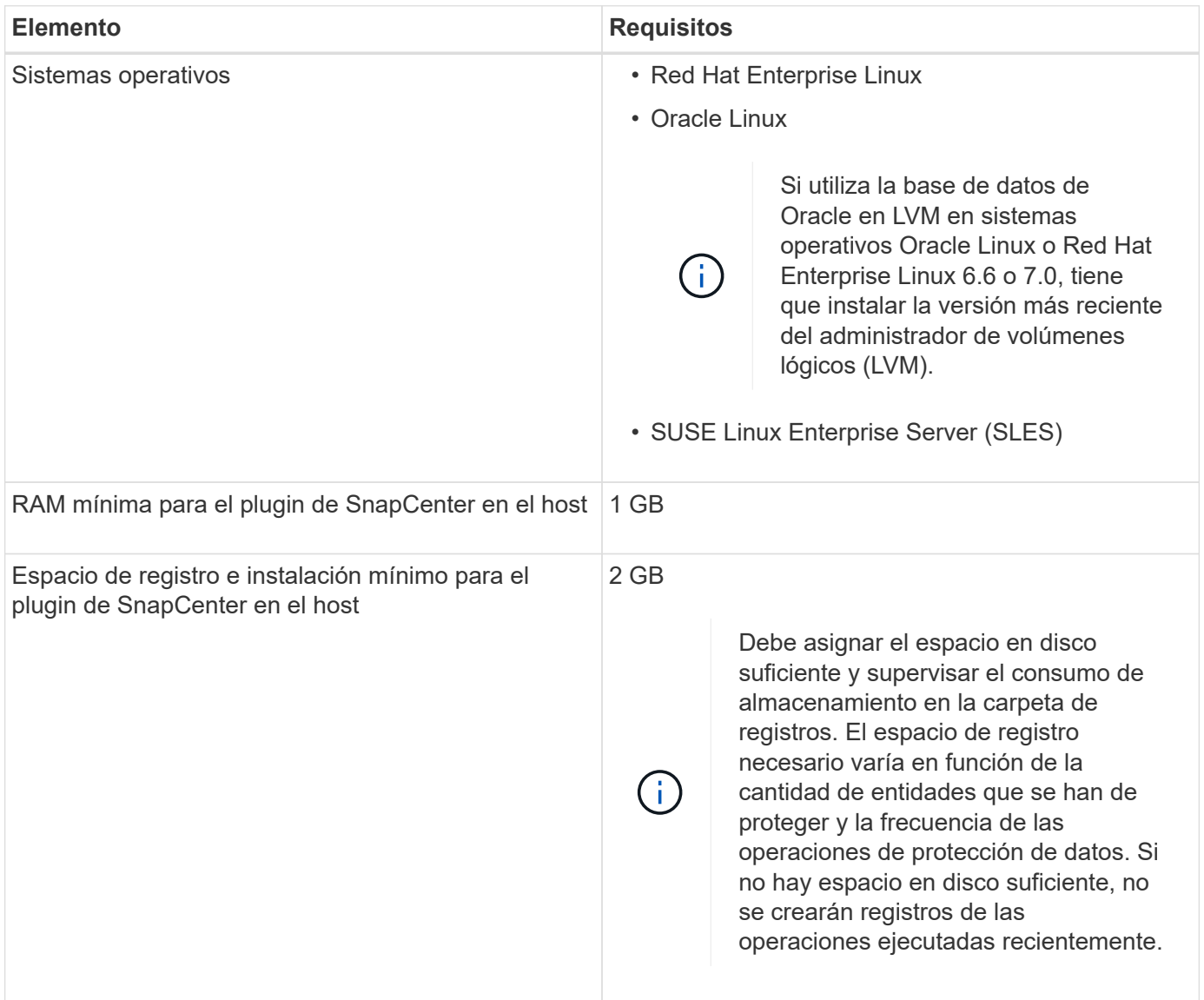

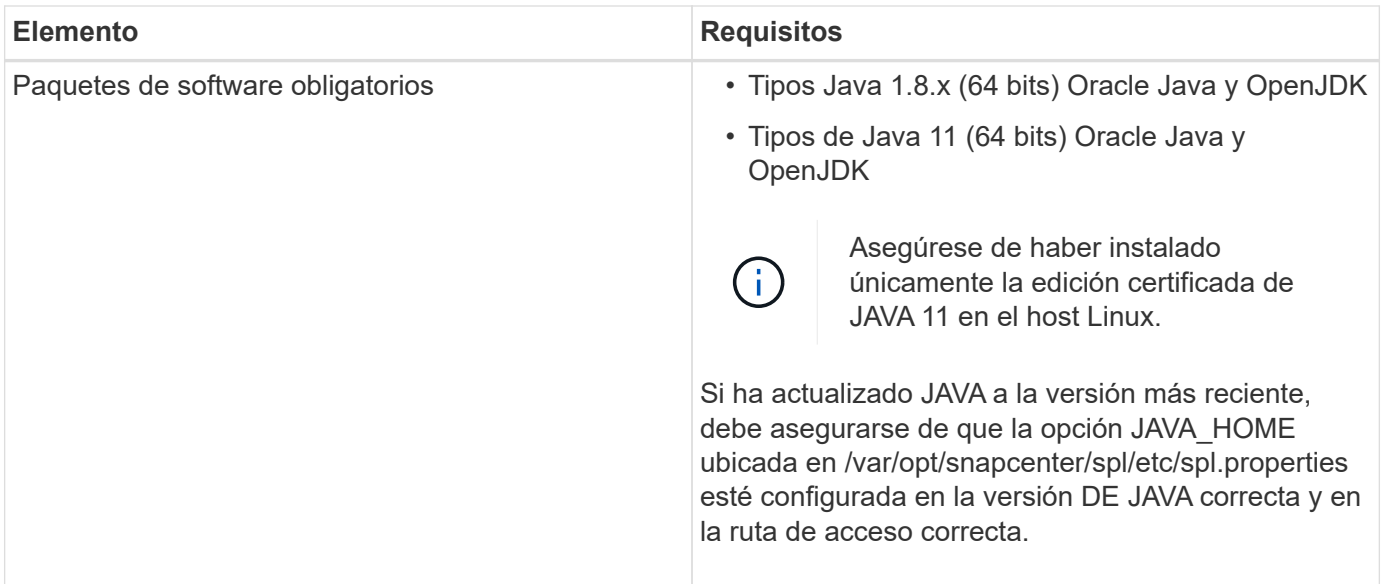

Para obtener la información más reciente sobre las versiones compatibles, consulte ["Herramienta de matriz de](https://imt.netapp.com/matrix/imt.jsp?components=108392;&solution=1259&isHWU&src=IMT) [interoperabilidad de NetApp"](https://imt.netapp.com/matrix/imt.jsp?components=108392;&solution=1259&isHWU&src=IMT).

#### <span id="page-4-0"></span>**Configure privilegios sudo para usuarios que no son raíz para el host Linux**

SnapCenter 2.0 y versiones posteriores permiten que un usuario no raíz instale el paquete de plugins de SnapCenter para Linux e inicie el proceso del plugin. Los procesos del plug-in se ejecutan como un usuario efectivo que no es raíz. Tiene que configurar los privilegios sudo para el usuario que no sea raíz con el fin de ofrecer acceso a varias rutas.

#### **Lo que necesitará**

- Sudo versión 1.8.7 o posterior.
- Edite el archivo */etc/ssh/sshd\_config* para configurar los algoritmos de código de autenticación de mensajes: Macs hmac-sha2-256 y MACs hmac-sha2-512.

Reinicie el servicio sshd después de actualizar el archivo de configuración.

Ejemplo:

```
#Port 22
#AddressFamily any
#ListenAddress 0.0.0.0
#ListenAddress ::
#Legacy changes
#KexAlgorithms diffie-hellman-group1-sha1
#Ciphers aes128-cbc
#The default requires explicit activation of protocol
Protocol 2
HostKey/etc/ssh/ssh_host_rsa_key
MACs hmac-sha2-256
```
#### **Acerca de esta tarea**

Tiene que configurar los privilegios sudo para usuarios que no son raíz con el fin de ofrecer acceso a las rutas siguientes:

- /Home/*LINUX\_USER*/.sc\_netapp/snapcenter\_linux\_host\_plugin.bin
- /Custom\_location/NetApp/snapcenter/spl/installation/plugins/uninstall
- /Custom\_location/NetApp/snapcenter/spl/bin/spl
- Pasos\*
	- 1. Inicie sesión en el host Linux en el que desee instalar el paquete de plugins de SnapCenter para Linux.
	- 2. Añada las siguientes líneas al archivo /etc/sudoers mediante la función visudo de Linux.

```
Cmnd Alias HPPLCMD = sha224:checksum value== /home/
LINUX_USER/.sc_netapp/snapcenter_linux_host_plugin.bin,
/opt/NetApp/snapcenter/spl/installation/plugins/uninstall,
/opt/NetApp/snapcenter/spl/bin/spl,
/opt/NetApp/snapcenter/scc/bin/scc
Cmnd Alias PRECHECKCMD = sha224:checksum value== /home/
LINUX_USER/.sc_netapp/Linux_Prechecks.sh
Cmnd Alias CONFIGCHECKCMD = sha224:checksum value==
/opt/NetApp/snapcenter/spl/plugins/scu/scucore/configurationcheck/Con
fig_Check.sh
Cmnd Alias SCCMD = sha224:checksum value==
/opt/NetApp/snapcenter/spl/bin/sc_command_executor
Cmnd Alias SCCCMDEXECUTOR =checksum value==
/opt/NetApp/snapcenter/scc/bin/sccCommandExecutor
LINUX_USER ALL=(ALL) NOPASSWD:SETENV: HPPLCMD, PRECHECKCMD,
CONFIGCHECKCMD, SCCCMDEXECUTOR, SCCMD
Defaults: LINUX_USER !visiblepw
Defaults: LINUX_USER !requiretty
```
Si tiene una configuración de RAC, junto con otros comandos permitidos, debe agregar lo siguiente al archivo /etc/sudoers: '/<crs\_home>/bin/olsnodes'

Puede obtener el valor de *crs\_home* del archivo */etc/oracle/olr.loc*.

*LINUX\_USER* es el nombre del usuario que no es raíz que ha creado.

Puede obtener el *checksum\_value* del archivo **oracle\_checksum.txt**, que se encuentra en *C:\ProgramData\NetApp\SnapCenter\Package Repository*.

Si ha especificado una ubicación personalizada, esta será *custom\_path\NetApp\SnapCenter\Package Repository*.

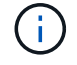

Se debe utilizar el ejemplo solo como referencia para crear sus propios datos.

## **Requisitos del host AIX**

Debe asegurarse de que el host cumpla los requisitos antes de instalar el paquete de plugins de SnapCenter para AIX.

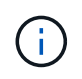

El plugin de SnapCenter para UNIX que forma parte del paquete de plugins de SnapCenter para AIX, no admite grupos de volúmenes concurrentes.

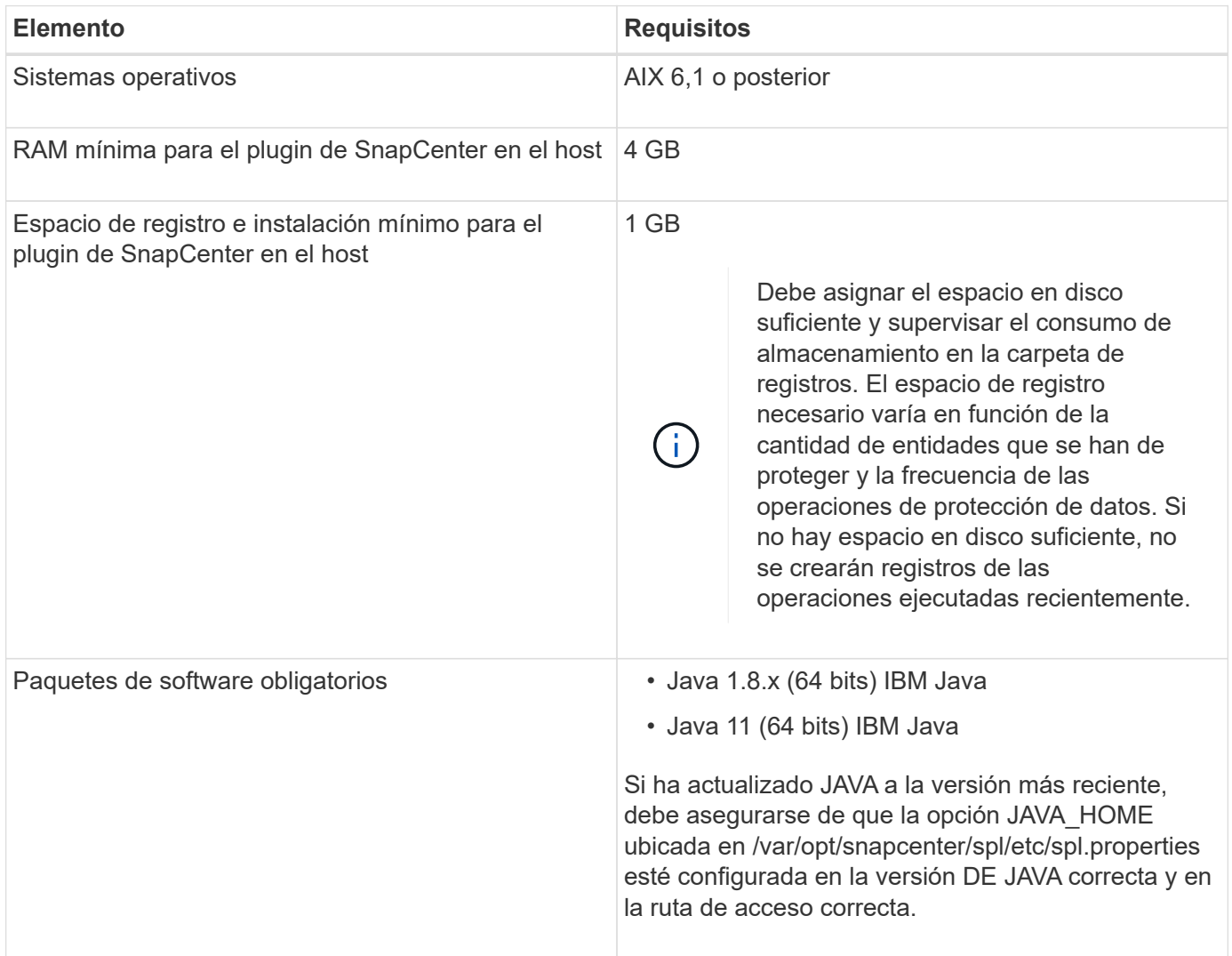

Para obtener la información más reciente sobre las versiones compatibles, consulte ["Herramienta de matriz de](https://imt.netapp.com/matrix/imt.jsp?components=108392;&solution=1259&isHWU&src=IMT) [interoperabilidad de NetApp"](https://imt.netapp.com/matrix/imt.jsp?components=108392;&solution=1259&isHWU&src=IMT).

#### <span id="page-6-0"></span>**Configure privilegios sudo para usuarios que no son raíz para el host AIX**

SnapCenter 4.4 y versiones posteriores permiten que un usuario no raíz instale el paquete de plugins de SnapCenter para AIX e inicie el proceso del plugin. Los procesos del plug-in se ejecutan como un usuario efectivo que no es raíz. Tiene que configurar los privilegios sudo para el usuario que no sea raíz con el fin de ofrecer acceso a varias rutas.

#### **Lo que necesitará**

• Sudo versión 1.8.7 o posterior.

• Edite el archivo */etc/ssh/sshd\_config* para configurar los algoritmos de código de autenticación de mensajes: Macs hmac-sha2-256 y MACs hmac-sha2-512.

Reinicie el servicio sshd después de actualizar el archivo de configuración.

Ejemplo:

```
#Port 22
#AddressFamily any
#ListenAddress 0.0.0.0
#ListenAddress ::
#Legacy changes
#KexAlgorithms diffie-hellman-group1-sha1
#Ciphers aes128-cbc
#The default requires explicit activation of protocol
Protocol 2
HostKey/etc/ssh/ssh_host_rsa_key
MACs hmac-sha2-256
```
#### **Acerca de esta tarea**

Tiene que configurar los privilegios sudo para usuarios que no son raíz con el fin de ofrecer acceso a las rutas siguientes:

- /Home/*AIX\_USER*/.sc\_netapp/snapcenter\_aix\_host\_plugin.bsx
- /Custom\_location/NetApp/snapcenter/spl/installation/plugins/uninstall
- /Custom\_location/NetApp/snapcenter/spl/bin/spl
- Pasos\*
	- 1. Inicie sesión en el host AIX en el que desee instalar el paquete de plugins de SnapCenter para AIX.
	- 2. Añada las siguientes líneas al archivo /etc/sudoers mediante la función visudo de Linux.

```
Cmnd Alias HPPACMD = sha224:checksum value== /home/
AIX USER/.sc netapp/snapcenter aix host plugin.bsx,
/opt/NetApp/snapcenter/spl/installation/plugins/uninstall,
/opt/NetApp/snapcenter/spl/bin/spl
Cmnd Alias PRECHECKCMD = sha224:checksum value== /home/
AIX_USER/.sc_netapp/AIX_Prechecks.sh
Cmnd Alias CONFIGCHECKCMD = sha224:checksum value==/opt/NetApp/snapcenter/spl/plugins/scu/scucore/configurationcheck/Con
fig_Check.sh
Cmnd Alias SCCMD = sha224:checksum value==
/opt/NetApp/snapcenter/spl/bin/sc_command_executor
AIX_USER ALL=(ALL) NOPASSWD:SETENV: HPPACMD, PRECHECKCMD,
CONFIGCHECKCMD, SCCMD
Defaults: AIX_USER !visiblepw
Defaults: AIX_USER !requiretty
```
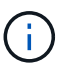

Si tiene una configuración de RAC, junto con otros comandos permitidos, debe agregar lo siguiente al archivo /etc/sudoers: '/<crs\_home>/bin/olsnodes'

Puede obtener el valor de *crs\_home* del archivo */etc/oracle/olr.loc*.

*AIX\_USER* es el nombre del usuario que no es raíz que ha creado.

Puede obtener el *checksum\_value* del archivo **oracle\_checksum.txt**, que se encuentra en *C:\ProgramData\NetApp\SnapCenter\Package Repository*.

Si ha especificado una ubicación personalizada, esta será *custom\_path\NetApp\SnapCenter\Package Repository*.

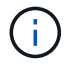

Se debe utilizar el ejemplo solo como referencia para crear sus propios datos.

#### **Configure las credenciales**

SnapCenter utiliza credenciales para autenticar usuarios para las operaciones de SnapCenter. Debe crear credenciales para instalar el paquete de plugins en hosts Linux o AIX.

#### **Acerca de esta tarea**

Las credenciales se crean para el usuario raíz o para un usuario que no es raíz que tiene privilegios sudo para instalar e iniciar el proceso del plugin.

Para obtener más información, consulte: [Configure privilegios sudo para usuarios que no son raíz para el host](#page-4-0) [Linux](#page-4-0) o. [Configure privilegios sudo para usuarios que no son raíz para el host AIX](#page-6-0)

**Práctica recomendada:** aunque se le permite crear credenciales después de implementar hosts e instalar plugins, la práctica recomendada es crear credenciales después de añadir SVM, antes de implementar hosts e instalar plugins.

- Pasos\*
	- 1. En el panel de navegación de la izquierda, haga clic en **Configuración**.
	- 2. En la página Settings, haga clic en **Credential**.
	- 3. Haga clic en **Nuevo**.
	- 4. En la página Credential, introduzca la información de la credencial:

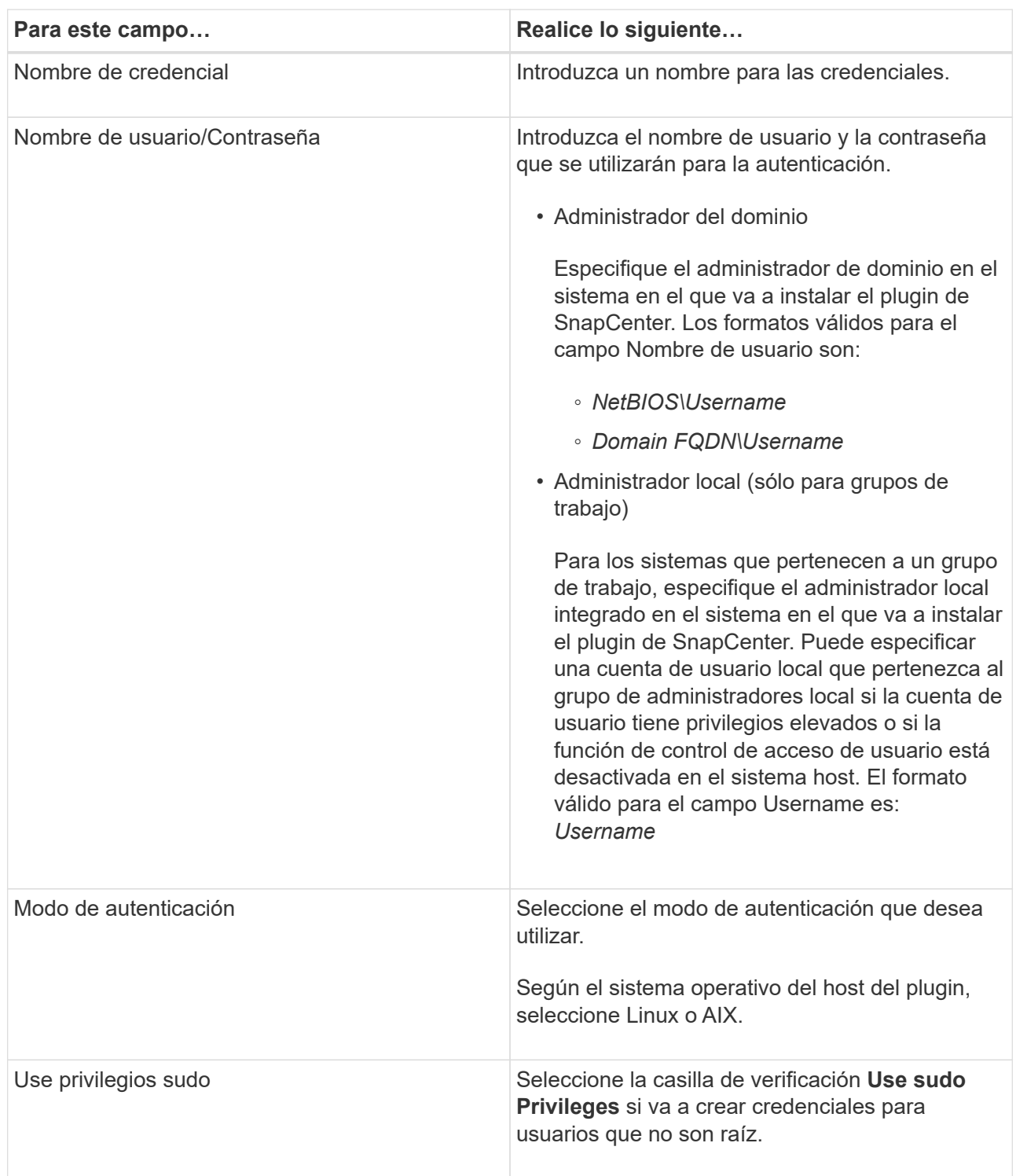

#### 5. Haga clic en **Aceptar**.

Después de terminar de configurar las credenciales, puede que desee asignar mantenimiento de credenciales

a un usuario o grupo de usuarios en la página **Usuario y acceso**.

## **Configurar credenciales para una base de datos Oracle**

Es necesario configurar las credenciales que se usan para realizar operaciones de protección de datos en bases de datos de Oracle.

#### **Acerca de esta tarea**

Debe revisar los diferentes métodos de autenticación compatibles con las bases de datos de Oracle. Para obtener más información, consulte ["Métodos de autenticación para las credenciales".](https://docs.netapp.com/es-es/snapcenter-48/install/concept_authentication_methods_for_your_credentials.html)

Si se configuran credenciales para grupos de recursos individuales y el nombre de usuario no tiene privilegios de administrador completos, el nombre de usuario debe tener al menos privilegios de grupo de recursos y backup.

Si habilitó la autenticación de base de datos de Oracle, se muestra un icono de candado rojo en la vista de recursos. Es necesario configurar las credenciales de la base de datos para poder proteger la base de datos, o bien añadirla al grupo de recursos para realizar operaciones de protección de datos.

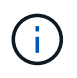

Si especifica detalles incorrectos al crear una credencial, se muestra un mensaje de error. Debe hacer clic en **Cancelar** y luego volver a intentarlo.

- Pasos\*
	- 1. En el panel de navegación de la izquierda, haga clic en **Recursos** y, a continuación, seleccione el plugin adecuado en la lista.
	- 2. En la página Resources, seleccione **Database** en la lista **View**.
	- 3. Haga clic en y, a continuación, seleccione el nombre de host y el tipo de base de datos para filtrar los recursos.

A continuación, puede hacer clic en para cerrar el panel de filtros.

- 4. Seleccione la base de datos y, a continuación, haga clic en **Configuración de base de datos** > **Configurar base de datos**.
- 5. En la sección Configure database settings, en la lista desplegable **Use existing Credential**, seleccione la credencial que debe utilizarse para realizar trabajos de protección de datos en la base de datos Oracle.

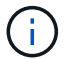

El usuario de Oracle debe tener privilegios sysdba.

También se puede crear una credencial si se hace clic en  $\biguparrow$ .

6. En la sección Configure ASM settings, en la lista desplegable **Use existing Credential**, seleccione la credencial que debe utilizarse para realizar trabajos de protección de datos en la instancia de ASM.

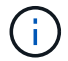

El usuario de ASM debe tener privilegios sysasm.

También se puede crear una credencial si se hace clic en  $\biguparrow$ .

7. En la sección Configurar los ajustes del catálogo RMAN, en la lista desplegable **utilizar credencial existente**, seleccione la credencial que debe utilizarse para realizar trabajos de protección de datos en la base de datos del catálogo de Oracle Recovery Manager (RMAN).

También se puede crear una credencial si se hace clic en  $\ddot{\bullet}$ .

En el campo **TNSName**, introduzca el nombre de archivo de sustrato de red transparente (TNS) que utilizará el servidor SnapCenter para comunicarse con la base de datos.

8. En el campo **nodos de RAC preferidos**, especifique los nodos de Real Application Cluster (RAC) preferidos para la copia de seguridad.

Estos nodos preferidos pueden ser uno o todos los nodos del clúster donde hay instancias de bases de datos de RAC presentes. La operación de backup se activa solo en estos nodos preferidos y en el orden indicado.

En RAC One Node, sólo un nodo aparece en los nodos preferidos y este nodo preferido es el nodo en el que la base de datos está alojada actualmente.

Después de la conmutación por error o la reubicación de la base de datos de RAC One Node, la actualización de recursos en la página Recursos de SnapCenter eliminará el host de la lista **nodos de RAC preferidos** donde se alojó la base de datos anteriormente. El nodo RAC en el que se reubica la base de datos aparecerá en **nodos RAC** y deberá configurarse manualmente como el nodo RAC preferido.

Para obtener más información, consulte ["Nodos preferidos en la configuración de RAC".](https://docs.netapp.com/es-es/snapcenter-48/protect-sco/task_define_a_backup_strategy_for_oracle_databases.html#preferred-nodes-in-rac-setup)

1. Haga clic en **Aceptar**.

## <span id="page-11-0"></span>**Añada hosts e instale el paquete de plugins para Linux o AIX mediante la interfaz gráfica de usuario**

Puede utilizar la página Add Host para añadir hosts y, a continuación, instalar el paquete de plugins de SnapCenter para Linux o el paquete de plugins de SnapCenter para AIX. Los plugins se instalan automáticamente en hosts remotos.

#### **Acerca de esta tarea**

Puede añadir un host e instalar paquetes de plugins para un host individual o para un clúster. Si instala el plugin en un clúster (Oracle RAC), el plugin se instala en todos los nodos del clúster. Para Oracle RAC One Node, debe instalar el plugin en nodos activos y pasivos.

Debe asignarse a un rol que tenga permisos de instalación y desinstalación de plugins, como el rol de administrador de SnapCenter.

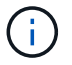

No es posible añadir un servidor SnapCenter como host de plugins a otro servidor SnapCenter.

- Pasos\*
	- 1. En el panel de navegación de la izquierda, haga clic en **hosts**.
	- 2. Compruebe que la ficha **Managed hosts** está seleccionada en la parte superior.
	- 3. Haga clic en **Agregar**.
	- 4. En la página hosts, realice las siguientes acciones:

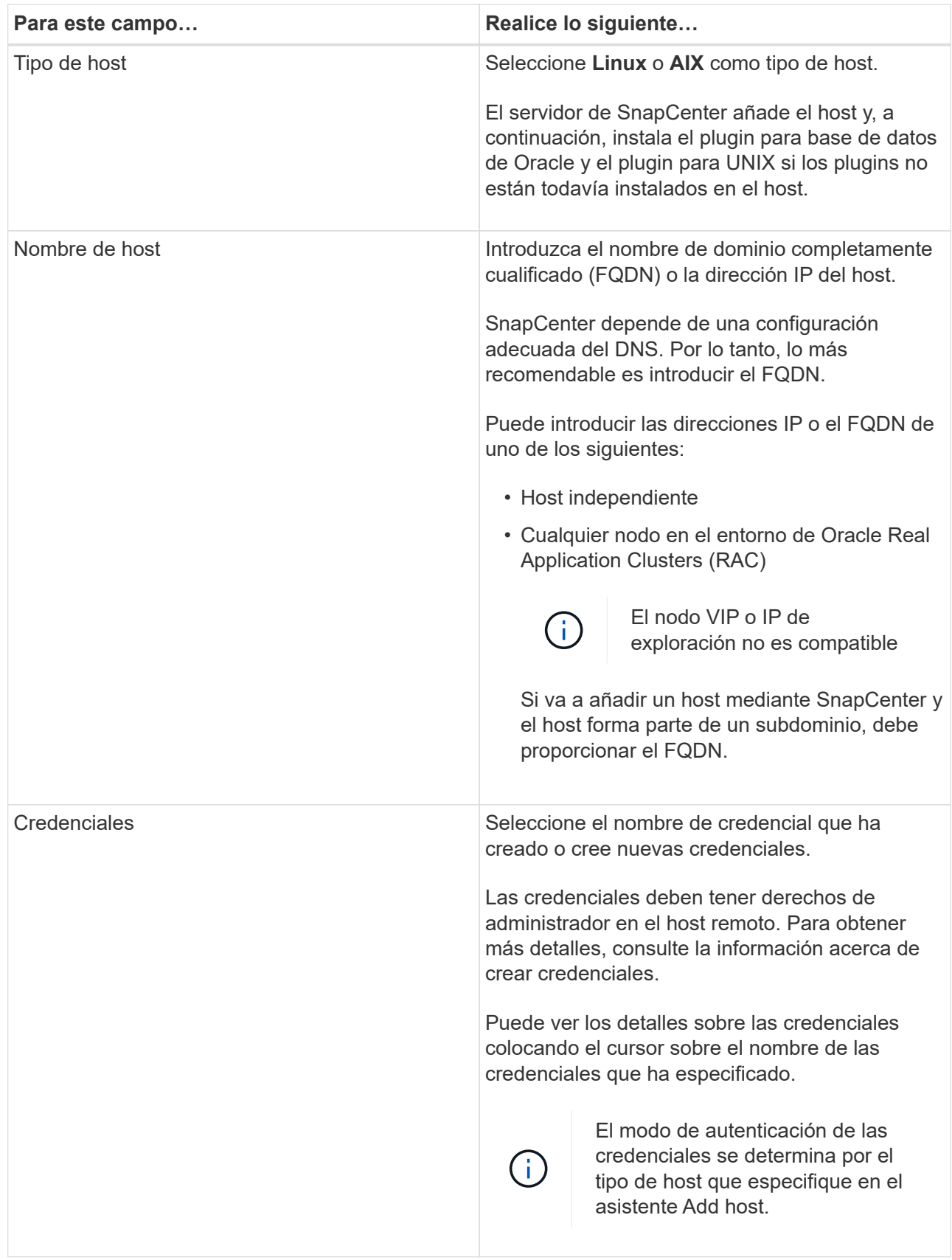

- 5. En la sección Select Plug-ins to Install, seleccione los plugins que desea instalar.
- 6. (Opcional) haga clic en **más opciones**.

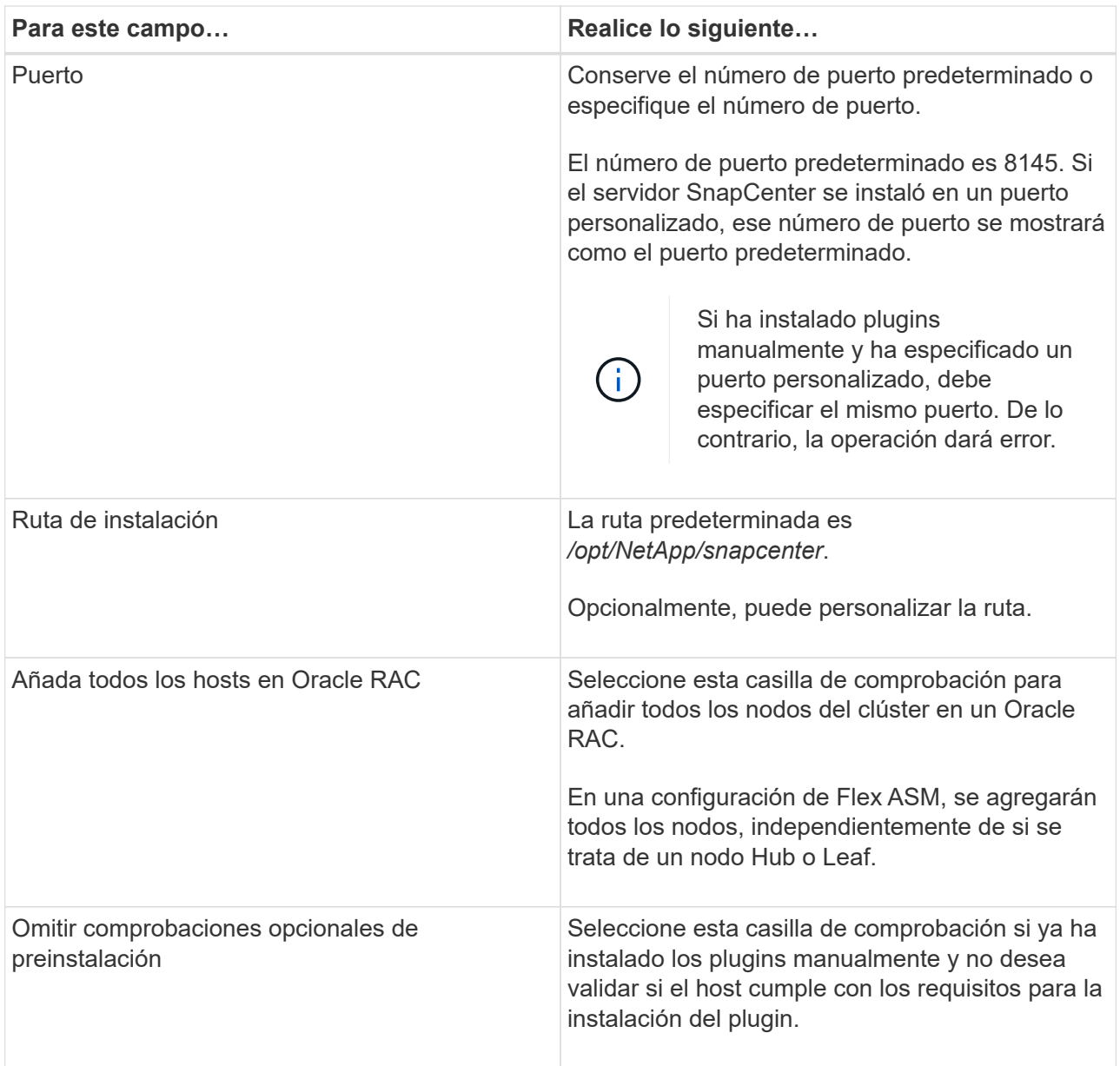

#### 7. Haga clic en **Enviar**.

Si no ha seleccionado la casilla de comprobación Skip prechecks, el host se valida para comprobar si cumple con los requisitos para la instalación del plugin.

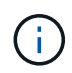

La secuencia de comandos comprobaciones previas no valida el estado del firewall del puerto del plugin si se especifica en las reglas de rechazo del firewall.

Si no se cumplen los requisitos mínimos, se muestran los mensajes de error o advertencia pertinentes. Si el error está relacionado con el espacio en disco o RAM, es posible actualizar el archivo web.config ubicado en *C:\Program Files\NetApp\SnapCenter WebApp* para modificar los valores predeterminados. Si el error está relacionado con otros parámetros, primero tendrá que solucionar el problema.

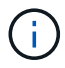

En una configuración de alta disponibilidad, si actualiza el archivo web.config, debe actualizar el archivo en ambos nodos.

8. Compruebe la huella y, a continuación, haga clic en **Confirmar y enviar**.

En una configuración de clúster, debe comprobar la huella de cada uno de los nodos del clúster.

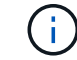

SnapCenter no admite el algoritmo ECDSA.

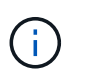

La verificación de huellas digitales es obligatoria aunque se haya añadido anteriormente el mismo host a SnapCenter y se haya confirmado la huella.

1. Supervise el progreso de la instalación.

Los archivos de registro específicos de la instalación están en */custom\_location/snapcenter/logs*.

#### **resultado**

Todas las bases de datos en el host se detectan automáticamente y se muestran en la página Resources. Si no aparece nada, haga clic en **Actualizar recursos**.

### **Supervise el estado de la instalación**

Puede supervisar el progreso de la instalación del paquete de plugins de SnapCenter mediante la página Jobs. Tal vez desee comprobar el progreso de la instalación para determinar si está completo o si hay algún problema.

#### **Acerca de esta tarea**

Los siguientes iconos aparecen en la página Jobs e indican el estado de la operación:

- **C** En curso
- Completado correctamente
- **x** Error

•

•

Completado con advertencias o no pudo iniciarse debido a advertencias

- 9 En cola
- Pasos\*
	- 1. En el panel de navegación de la izquierda, haga clic en **Monitor**.
	- 2. En la página Monitor, haga clic en **Jobs**.
	- 3. En la página Jobs, para filtrar la lista de modo que solo se incluyan las operaciones de instalación de plugins, proceda como sigue:
		- a. Haga clic en **filtro**.
		- b. Opcional: Indique las fechas de inicio y finalización.
		- c. En el menú desplegable Tipo, seleccione **instalación Plug-in**.
		- d. En el menú desplegable de estado, seleccione el estado de instalación.
		- e. Haga clic en **aplicar**.
	- 4. Seleccione el trabajo de instalación y haga clic en **Detalles** para ver los detalles del trabajo.

5. En la página Detalles del trabajo, haga clic en **Ver registros**.

## <span id="page-15-0"></span>**Formas alternativas de instalar el paquete de plugins para Linux o AIX**

También puede instalar manualmente el paquete de plugins para Linux o AIX mediante los cmdlets o CLI.

Antes de instalar el plugin manualmente, debe validar la firma del paquete binario mediante la clave **snapcenter\_public\_key.pub** y **snapcenter\_linux\_host\_plugin.bin.sig** ubicado en *C:\ProgramData\NetApp\SnapCenter\Package Repository*.

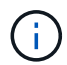

Asegúrese de que **OpenSSL 1.0.2g** esté instalado en el host donde desea instalar el plugin.

Valide la firma del paquete binario ejecutando el comando:

- Para el host Linux: openssl dgst -sha256 -verify snapcenter public key.pub -signature snapcenter linux host plugin.bin.sig snapcenter linux host plugin.bin
- Para el host AIX: openssl dgst -sha256 -verify snapcenter public key.pub -signature snapcenter\_linux\_host\_plugin.bsx.sig snapcenter\_linux\_host\_plugin.bsx

### **Instale en varios hosts remotos mediante cmdlets**

Debe utilizar el cmdlet de PowerShell *Install-SmHostPackage* para instalar el paquete de plugins de SnapCenter para Linux o el paquete de plugins de SnapCenter para AIX en varios hosts.

#### **Lo que necesitará**

Debe haber iniciado sesión en SnapCenter como usuario de dominio con derechos de administrador en cada host en el que desee instalar el paquete de plugins.

- Pasos\*
	- 1. Inicie PowerShell.
	- 2. En el host de SnapCenter Server, establezca una sesión mediante el cmdlet \_Open-SmConnection y, a continuación, introduzca sus credenciales.
	- 3. Instale el paquete de plugins de SnapCenter para Linux o el paquete de plugins de SnapCenter para AIX mediante el cmdlet *Install-SmHostPackage* y los parámetros necesarios.

Puede utilizar la opción *-skipprecheck* cuando ya haya instalado los plugins manualmente y no desee validar si el host cumple los requisitos para instalar el plugin.

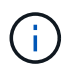

La secuencia de comandos comprobaciones previas no valida el estado del firewall del puerto del plugin si se especifica en las reglas de rechazo del firewall.

1. Introduzca sus credenciales para la instalación remota.

La información relativa a los parámetros que se pueden utilizar con el cmdlet y sus descripciones se puede obtener ejecutando *Get-Help nombre\_comando*. Como alternativa, también puede consultar la ["Guía de](https://library.netapp.com/ecm/ecm_download_file/ECMLP2885482)

## **Instale en el host del clúster**

Debe instalar el paquete de plugins de SnapCenter para Linux o el paquete de plugins de SnapCenter para AIX en los dos nodos del host del clúster.

Cada uno de los nodos del host del clúster tiene dos IP. Una de las IP será la IP pública de los nodos correspondientes y la segunda IP será la IP de clúster que se compartirá entre ambos nodos.

- Pasos\*
	- 1. Instale el paquete de plugins de SnapCenter para Linux o el paquete de plugins de SnapCenter para AIX en los dos nodos del host del clúster.
	- 2. Valide que los valores correctos de los parámetros SNAPCENTER\_SERVER\_HOST, SPL\_PORT, SNAPCENTER\_SERVER\_PORT y SPL\_ENABLED\_PLUGINS se especifiquen en el archivo spl.properties ubicado en */var/opt/snapcenter/spl/etc/*.

Si SPL\_ENABLED\_PLUGINS no se especifica en spl.properties, puede agregarla y asignar el valor SCO,SCU.

- 3. En el host de SnapCenter Server, establezca una sesión mediante el cmdlet \_Open-SmConnection y, a continuación, introduzca sus credenciales.
- 4. En cada uno de los nodos, establezca las IP preferidas del nodo mediante el comando *Set-PreferredHostIPsInStorageExportPolicy* sccli y los parámetros requeridos.
- 5. En el host del servidor SnapCenter, agregue una entrada para la IP del clúster y el nombre DNS correspondiente en *C:\Windows\System32\drivers\etc\hosts*.
- 6. Añada el nodo al servidor SnapCenter mediante el cmdlet *Add-SmHost* especificando la IP del clúster para el nombre de host.

Descubra la base de datos Oracle en el nodo 1 (suponiendo que la IP del clúster esté alojada en el nodo 1) y cree una copia de seguridad de la base de datos. Si se produce una conmutación por error, puede usar la copia de seguridad creada en el nodo 1 para restaurar la base de datos en el nodo 2. También puede usar el backup creado en el nodo 1 para crear un clon en el nodo 2.

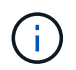

Habrá volúmenes, directorios y archivos de bloqueo obsoletos si se produce la conmutación por error mientras se ejecuta cualquier otra operación de SnapCenter.

### **Instale el paquete de plugins para Linux en el modo silencioso**

Puede instalar el paquete de plugins de SnapCenter para Linux en el modo silencioso mediante la interfaz de la línea de comandos (CLI).

#### **Lo que necesitará**

- Debe revisar los requisitos previos para instalar el paquete de plugins.
- Debe asegurarse de que la variable de entorno DISPLAY no esté configurada.

Si se establece la variable de entorno DISPLAY, se debe ejecutar unset DISPLAY y, a continuación, intentar instalar manualmente el plugin.

#### **Acerca de esta tarea**

Debe proporcionar la información de instalación necesaria mientras instala en el modo consola, mientras que en la instalación en modo silencioso no tiene que proporcionar ninguna información de instalación.

- Pasos\*
	- 1. Descargue el paquete de plugins de SnapCenter para Linux desde la ubicación de instalación del servidor SnapCenter.

La ruta de instalación predeterminada es *C:\ProgramData\NetApp\SnapCenter\PackageRepository*. Es posible acceder a esta ruta desde el host en el que se ha instalado el servidor SnapCenter.

- 2. Desde el símbolo del sistema, desplácese hasta el directorio en el que ha descargado el archivo de instalación.
- 3. Ejecución

```
./SnapCenter linux host plugin.bin-i silent-DPORT=8145-
DSERVER_IP=SnapCenter_Server_FQDN-DSERVER_HTTPS_PORT=SnapCenter_Server_Port-
DUSER_INSTALL_DIR==/opt/custom_path
```
4. Edite el archivo spl.properties ubicado en */var/opt/snapcenter/spl/etc/* para añadir SPL\_ENABLED\_PLUGINS=SCO,SCU y, a continuación, reinicie el servicio de cargador de plugins de SnapCenter.

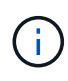

La instalación del paquete de plugins registra los plugins en el host y no en SnapCenter Server. Para registrar los plugins de SnapCenter Server, debe añadir el host mediante la interfaz gráfica de usuario de SnapCenter o el cmdlet de PowerShell. Al añadir el host, seleccione "Ninguno" como credencial. Una vez añadido el host, los plugins instalados se detectan de forma automática.

#### **Instale el paquete de plugins para AIX en modo silencioso**

Puede instalar el paquete de plugins de SnapCenter para AIX en modo silencioso mediante la interfaz de línea de comandos (CLI).

#### **Lo que necesitará**

- Debe revisar los requisitos previos para instalar el paquete de plugins.
- Debe asegurarse de que la variable de entorno DISPLAY no esté configurada.

Si se establece la variable de entorno DISPLAY, se debe ejecutar unset DISPLAY y, a continuación, intentar instalar manualmente el plugin.

- Pasos\*
	- 1. Descargue el paquete de plugins de SnapCenter para AIX desde la ubicación de instalación del servidor SnapCenter.

La ruta de instalación predeterminada es *C:\ProgramData\NetApp\SnapCenter\PackageRepository*. Es posible acceder a esta ruta desde el host en el que se ha instalado el servidor SnapCenter.

- 2. Desde el símbolo del sistema, desplácese hasta el directorio en el que ha descargado el archivo de instalación.
- 3. Ejecución

```
./snapcenter aix host plugin.bsx-i silent-DPORT=8145-
DSERVER_IP=SnapCenter_Server_FQDN-DSERVER_HTTPS_PORT=SnapCenter_Server_Port-
DUSER_INSTALL_DIR==/opt/custom_path-
DINSTALL LOG NAME=SnapCenter AIX Host Plug-in Install MANUAL.log-
DCHOSEN_FEATURE_LIST=CUSTOMDSPL_USER=install_user
```
4. Edite el archivo spl.properties ubicado en */var/opt/snapcenter/spl/etc/* para añadir SPL\_ENABLED\_PLUGINS=SCO,SCU y, a continuación, reinicie el servicio de cargador de plugins de SnapCenter.

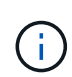

La instalación del paquete de plugins registra los plugins en el host y no en SnapCenter Server. Para registrar los plugins de SnapCenter Server, debe añadir el host mediante la interfaz gráfica de usuario de SnapCenter o el cmdlet de PowerShell. Al añadir el host, seleccione "Ninguno" como credencial. Una vez añadido el host, los plugins instalados se detectan de forma automática.

## <span id="page-18-0"></span>**Configure el servicio de cargador de plugins de SnapCenter**

El servicio de cargador de plugins de SnapCenter carga el paquete del plugin para Linux o AIX para interactuar con el servidor SnapCenter. El servicio de cargador de plugins de SnapCenter se instala cuando lo hace el paquete de plugins de SnapCenter para Linux o el paquete de plugins de SnapCenter para AIX.

#### **Acerca de esta tarea**

Después de instalar el paquete de plugins de SnapCenter para Linux o el paquete de plugins de SnapCenter para AIX, el servicio de cargador de plugins de SnapCenter se inicia de forma automática. Si el servicio de cargador de plugins de SnapCenter no se inicia de forma automática, tendrá que:

- Asegúrese de que no se haya eliminado el directorio donde está funcionando el plugin
- Aumente el espacio de la memoria asignado a la máquina virtual Java

El archivo spl.properties, que se encuentra en */custom\_location/NetApp/snapcenter/spl/etc/*, contiene los parámetros siguientes. Los valores predeterminados se asignan a estos parámetros.

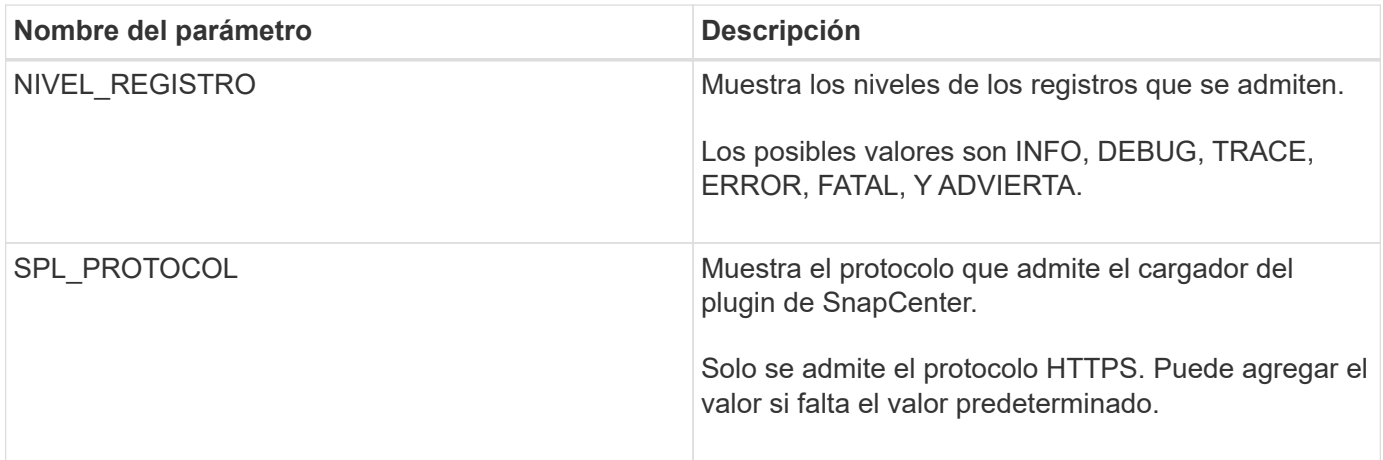

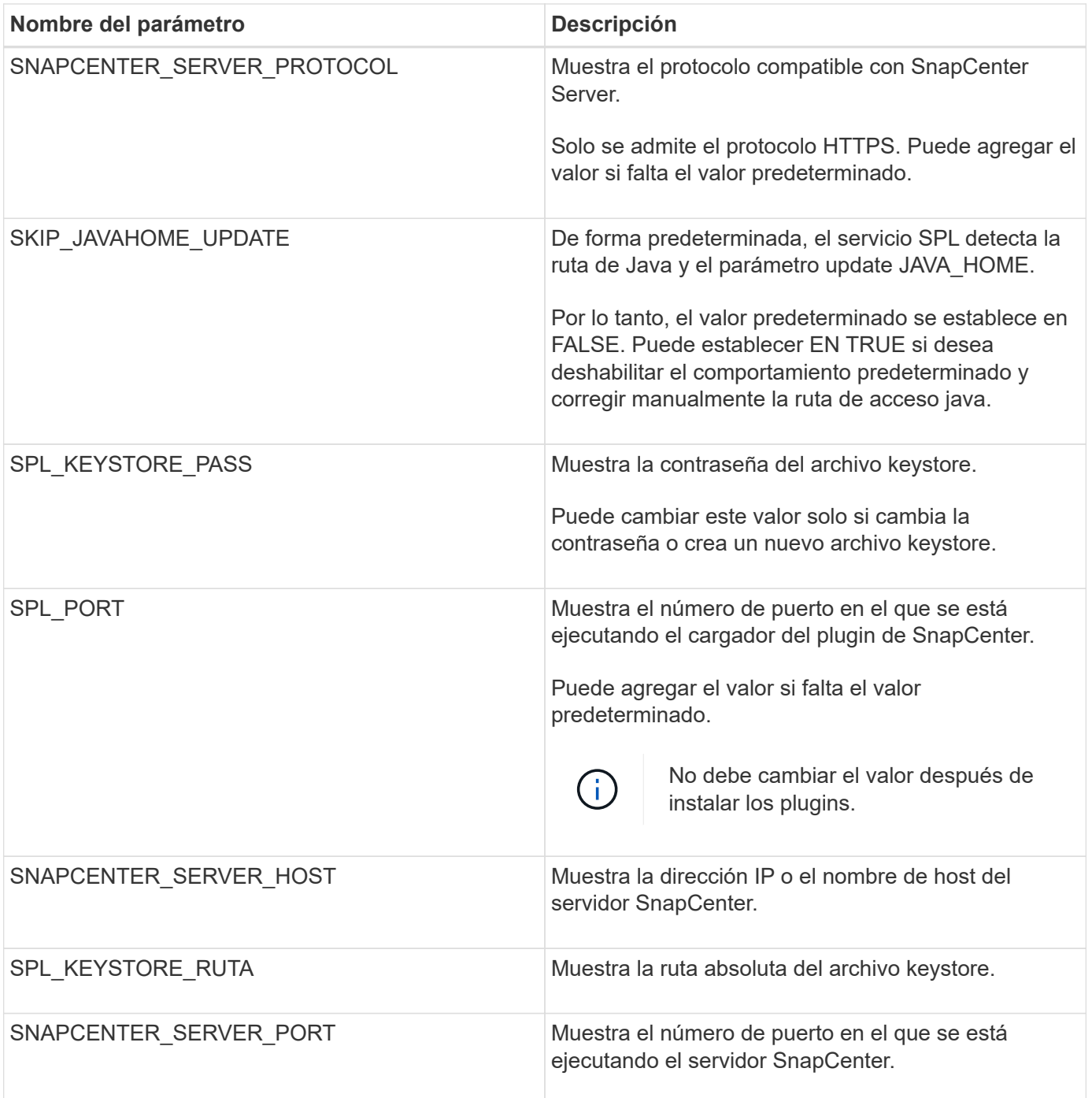

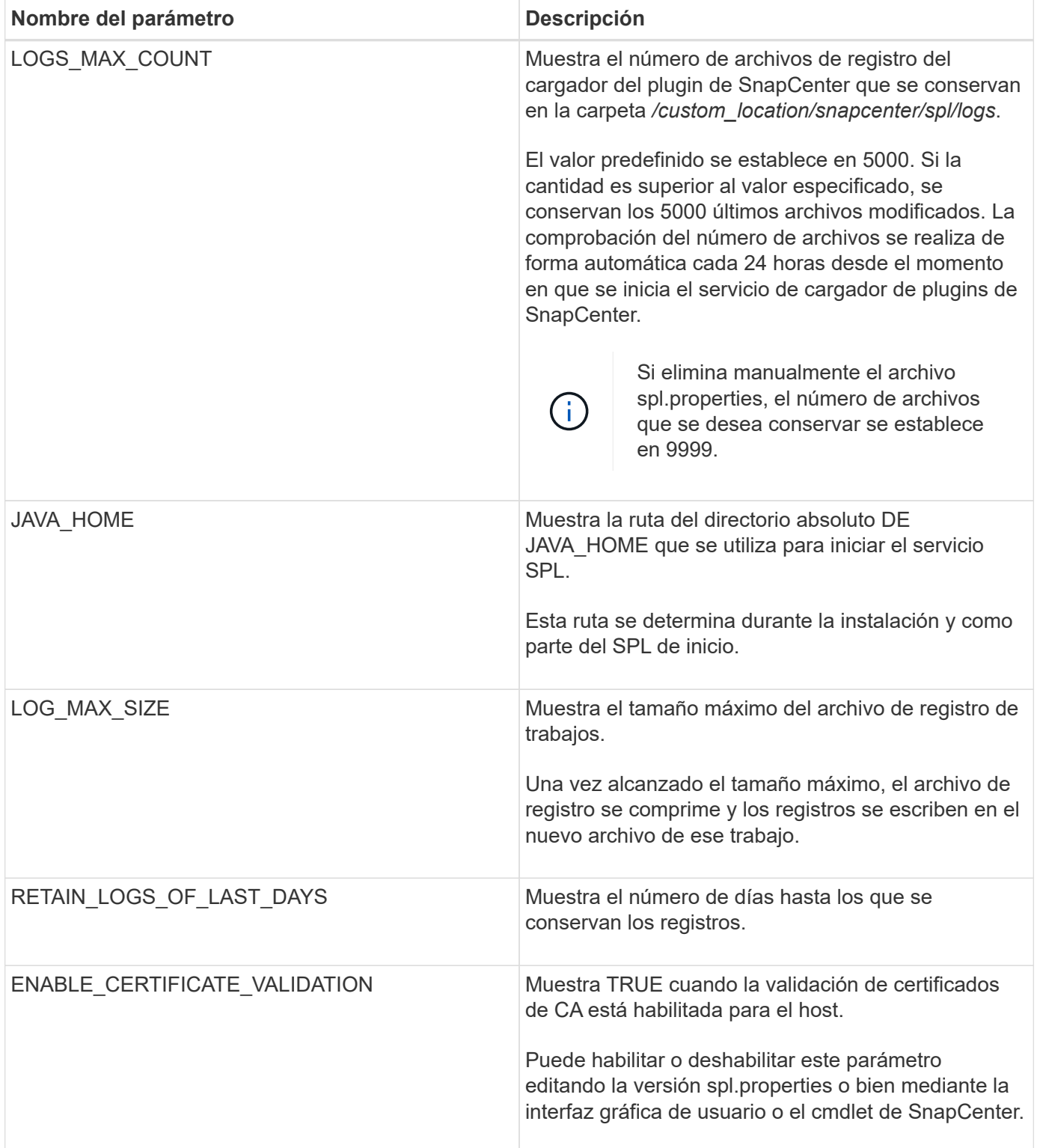

Si cualquiera de estos parámetros no se asignan al valor predeterminado, o si desea asignar o cambiar el valor, puede modificar el archivo spl.properties. También puede verificar el archivo spl.properties y editarlo para solucionar los problemas relacionados con los valores que se asignan a los parámetros. Después de modificar el archivo spl.properties, tendrá que reiniciar el servicio de cargador de plugins de SnapCenter.

• Pasos\*

1. Ejecute una de las siguientes acciones, según sea necesario:

▪ Inicie el servicio de cargador de plugins de SnapCenter como usuario raíz:

```
 `/custom_location/NetApp/snapcenter/spl/bin/spl start`
** Detenga el servicio de cargador de plugins de SnapCenter:
```
`/custom\_location/NetApp/snapcenter/spl/bin/spl stop`

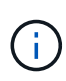

Puede utilizar la opción -force con el comando stop para detener el servicio de cargador de plugins de SnapCenter enérgicamente. Sin embargo, debe ser cauteloso antes de hacerlo, ya que también termina las operaciones existentes.

▪ Reinicie el servicio de cargador de plugins de SnapCenter:

```
 `/custom_location/NetApp/snapcenter/spl/bin/spl restart`
** Busque el estado del servicio de cargador de plugins de
SnapCenter:
```

```
 `/custom_location/NetApp/snapcenter/spl/bin/spl status`
** Busque el cambio en el servicio de cargador de plugins de
SnapCenter:
```
`/custom\_location/NetApp/snapcenter/spl/bin/spl change`

## <span id="page-21-0"></span>**Configure el certificado de CA con el servicio de cargador de plugins de SnapCenter (SPL) en el host Linux**

Debe gestionar la contraseña del almacén de claves de SPL y su certificado, configurar el certificado de CA, configurar los certificados raíz o intermedios para el almacén de confianza de SPL y configurar el par de claves firmado de CA como el almacén de confianza del SPL con el servicio de cargador de plugins de SnapCenter para activar el certificado digital instalado.

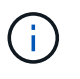

SPL utiliza el archivo 'keystore.jks', que se encuentra en '/var/opt/snapcenter/spl/etc' tanto como su almacén de confianza como su almacén de claves.

### **Gestione la contraseña para el almacén de claves SPL y el alias de la pareja de claves firmada de CA en uso**

• Pasos\*

1. Puede recuperar la contraseña predeterminada del almacén de claves del SPL desde el archivo de propiedades del SPL.

Es el valor correspondiente a la clave 'PL\_KEYSTORE\_PASS'.

2. Cambie la contraseña del almacén de claves:

```
 keytool -storepasswd -keystore keystore.jks
. Cambie la contraseña para todos los alias de las entradas de clave
privada en el almacén de claves por la misma contraseña utilizada
para el almacén de claves:
```
keytool -keypasswd -alias "<alias name>" -keystore keystore.jks

Actualice lo mismo para la clave SPL\_KEYSTORE\_PASS en el archivo spl.properties.1.

3. Reinicie el servicio después de cambiar la contraseña.

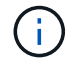

La contraseña para el almacén de claves SPL y para toda la contraseña de alias asociada de la clave privada debe ser la misma.

### **Configure los certificados intermedios o de raíz para el almacén de confianza SPL**

Debe configurar los certificados intermedios o de raíz sin la clave privada en el almacén de confianza de SPL.

- Pasos\*
	- 1. Desplácese hasta la carpeta que contiene el almacén de claves SPL: */var/opt/snapcenter/spl/etc*.
	- 2. Busque el archivo 'keystore.jks'.
	- 3. Enumere los certificados añadidos al almacén de claves:

```
 keytool -list -v -keystore keystore.jks
. Añada un certificado raíz o intermedio:
```

```
 keytool -import -trustcacerts -alias
<AliasNameForCerticateToBeImported> -file /<CertificatePath>
-keystore keystore.jks
. Reinicie el servicio después de configurar los certificados raíz o
intermedios en el almacén de confianza de SPL.
```
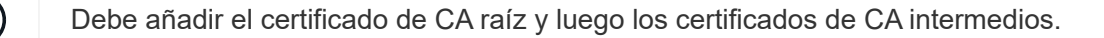

## **Configure la pareja de claves firmados de CA para el almacén de confianza SPL**

Debe configurar la pareja de claves firmada de CA en el almacén de confianza del SPL.

- Pasos\*
	- 1. Desplácese hasta la carpeta que contiene el almacén de claves /var/opt/snapcenter/spl/etc. de SPL
	- 2. Busque el archivo 'keystore.jks'.
	- 3. Enumere los certificados añadidos al almacén de claves:

```
 keytool -list -v -keystore keystore.jks
. Agregue el certificado de CA con clave pública y privada.
```

```
 keytool -importkeystore -srckeystore <CertificatePathToImport>
-srcstoretype pkcs12 -destkeystore keystore.jks -deststoretype JKS
. Enumere los certificados añadidos al almacén de claves.
```

```
 keytool -list -v -keystore keystore.jks
. Compruebe que el almacén de claves contiene el alias
correspondiente al nuevo certificado de CA, que se añadió al almacén
de claves.
. Cambie la contraseña de clave privada añadida para el certificado
de CA a la contraseña del almacén de claves.
```
La contraseña predeterminada del almacén de claves SPL es el valor de la clave SPL\_KEYSTORE\_PASS en el archivo spl.properties.

```
 keytool -keypasswd -alias "<aliasNameOfAddedCertInKeystore>"
-keystore keystore.jks
. Si el nombre del alias del certificado de CA es largo y contiene
espacio o caracteres especiales ("*",","), cambie el nombre del alias
por un nombre simple:
```

```
 keytool -changealias -alias "<OrignalAliasName>" -destalias
"<NewAliasName>" -keystore keystore.jks
. Configure el nombre de alias del almacén de claves ubicado en el
archivo spl.propertiesI.
```
Actualice este valor contra la clave SPL\_CERTIFICATE\_ALIAS.

4. Reinicie el servicio después de configurar el par de claves firmado de CA en el almacén de confianza SPL.

## **Configurar la lista de revocación de certificados (CRL) para SPL**

Debe configurar la CRL para SPL

#### **Acerca de esta tarea**

- SPL buscará los archivos CRL en un directorio preconfigurado.
- El directorio predeterminado para los archivos CRL de SPL es */var/opt/snapcenter/spl/etc/crl*.
- Pasos\*
	- 1. Puede modificar y actualizar el directorio predeterminado del archivo spl.properties con respecto a la CLAVE SPL\_CRL\_PATH.
	- 2. Puede colocar más de un archivo CRL en este directorio.

Los certificados entrantes se verificarán en cada CRL.

## <span id="page-24-0"></span>**Habilite certificados de CA para plugins**

Debe configurar los certificados de CA e implementar los certificados de CA en SnapCenter Server y los hosts de plugin correspondientes. Debe habilitar la validación de certificado de CA para los plugins.

#### **Lo que necesitará**

- Es posible habilitar o deshabilitar los certificados de CA con el cmdlet run *set-SmCertificateSettings*.
- Puede mostrar el estado del certificado de los plugins con el *Get-SmCertificateSettings*.

La información relativa a los parámetros que se pueden utilizar con el cmdlet y sus descripciones se puede obtener ejecutando *Get-Help nombre\_comando*. Como alternativa, también puede consultar la ["Guía de](https://library.netapp.com/ecm/ecm_download_file/ECMLP2885482) [referencia de cmdlets de SnapCenter Software"](https://library.netapp.com/ecm/ecm_download_file/ECMLP2885482).

- Pasos\*
	- 1. En el panel de navegación de la izquierda, haga clic en **hosts**.
	- 2. En la página hosts, haga clic en **Managed hosts**.
	- 3. Seleccione uno o varios hosts de plugins.
	- 4. Haga clic en **más opciones**.
	- 5. Seleccione **Activar validación de certificados**.

#### **Después de terminar**

El host de la pestaña Managed hosts muestra un candado y el color del candado indica el estado de la conexión entre SnapCenter Server y el host del plugin.

- **A** Indica que el certificado de CA no está habilitado ni asignado al host del plugin.
- **A** Indica que el certificado de CA se ha validado correctamente.
- **A** Indica que el certificado de CA no se ha podido validar.
- **A** indica que no se pudo recuperar la información de conexión.

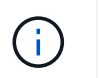

## <span id="page-25-0"></span>**Importe datos desde SnapManager para Oracle y SnapManager para SAP a SnapCenter**

Importar datos desde SnapManager para Oracle y SnapManager para SAP a SnapCenter le permite continuar usando sus datos de las versiones anteriores.

Puede importar datos desde SnapManager para Oracle y SnapManager para SAP a SnapCenter ejecutando la herramienta de importación desde la interfaz de línea de comandos (CLI de host Linux).

La herramienta de importación crea políticas y grupos de recursos en SnapCenter. Las políticas y los grupos de recursos creados en SnapCenter se corresponden con los perfiles y las operaciones realizadas mediante dichos perfiles en SnapManager para Oracle y SnapManager para SAP. La herramienta de importación de SnapCenter interactúa con las bases de datos del repositorio de SnapManager para Oracle y SnapManager para SAP, así como la base de datos que desee importar.

- Recupera todos los perfiles, las programaciones y las operaciones realizadas mediante los perfiles.
- Crea una política de backup de SnapCenter para cada operación única y cada programación adjunta a un perfil.
- Crea un grupo de recursos para cada base de datos de destino.

Puede ejecutar la herramienta de importación ejecutando el script sc-migrate ubicado en */opt/NetApp/snapcenter/spl/bin*. Al instalar el paquete de plugins de SnapCenter para Linux en el host de la base de datos que desea importar, el script sc-migrate se copia en */opt/NetApp/snapcenter/spl/bin*.

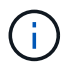

No es posible importar datos desde la interfaz gráfica de usuario (GUI) de SnapCenter.

SnapCenter no es compatible con Data ONTAP operando en 7-Mode. Puede utilizar la 7-Mode Transition Tool para migrar datos y configuraciones que se almacenan en un sistema que ejecuta Data ONTAP operando en 7-Mode a un sistema ONTAP.

### **Configuraciones compatibles para la importación de datos**

Antes de importar datos desde SnapManager 3.4.x para Oracle y SnapManager 3.4.x para SAP hacia SnapCenter, debe tener en cuenta cuáles son las configuraciones compatibles con el plugin de SnapCenter para base de datos de Oracle.

Las configuraciones compatibles con el plugin de SnapCenter para base de datos de Oracle se enumeran en la ["Herramienta de matriz de interoperabilidad de NetApp"](https://imt.netapp.com/matrix/imt.jsp?components=108392;&solution=1259&isHWU&src=IMT).

## **Qué elementos se importan en SnapCenter**

Es posible usar los perfiles para importar perfiles, programas y operaciones ejecutados.

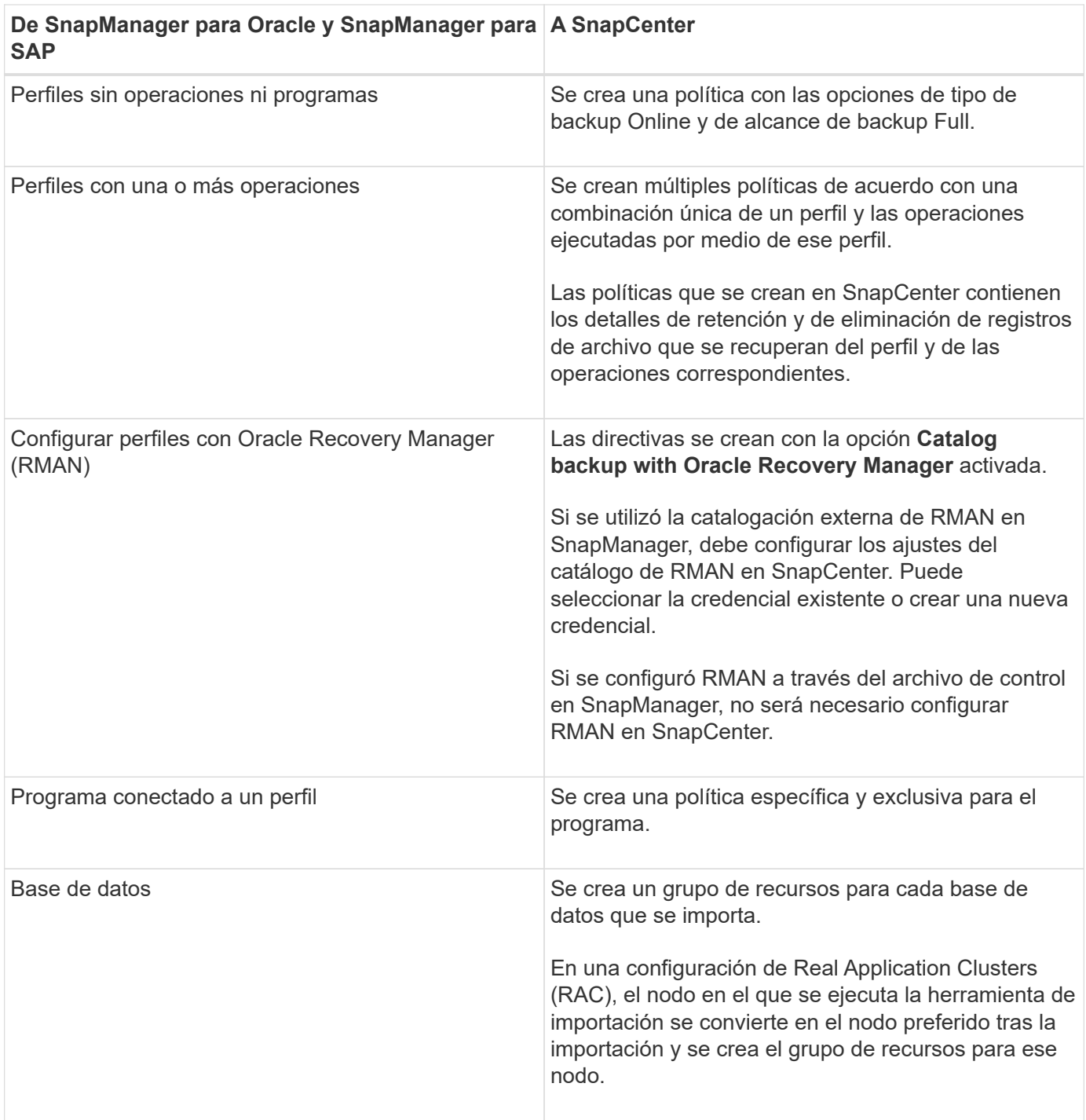

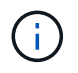

Cuando se importa un perfil, se crea una política de verificación junto con la política de backups.

Si se importan en SnapCenter los perfiles, las programaciones y cualquier operación de SnapManager para Oracle y SnapManager para SAP, también se importan los distintos valores de los parámetros.

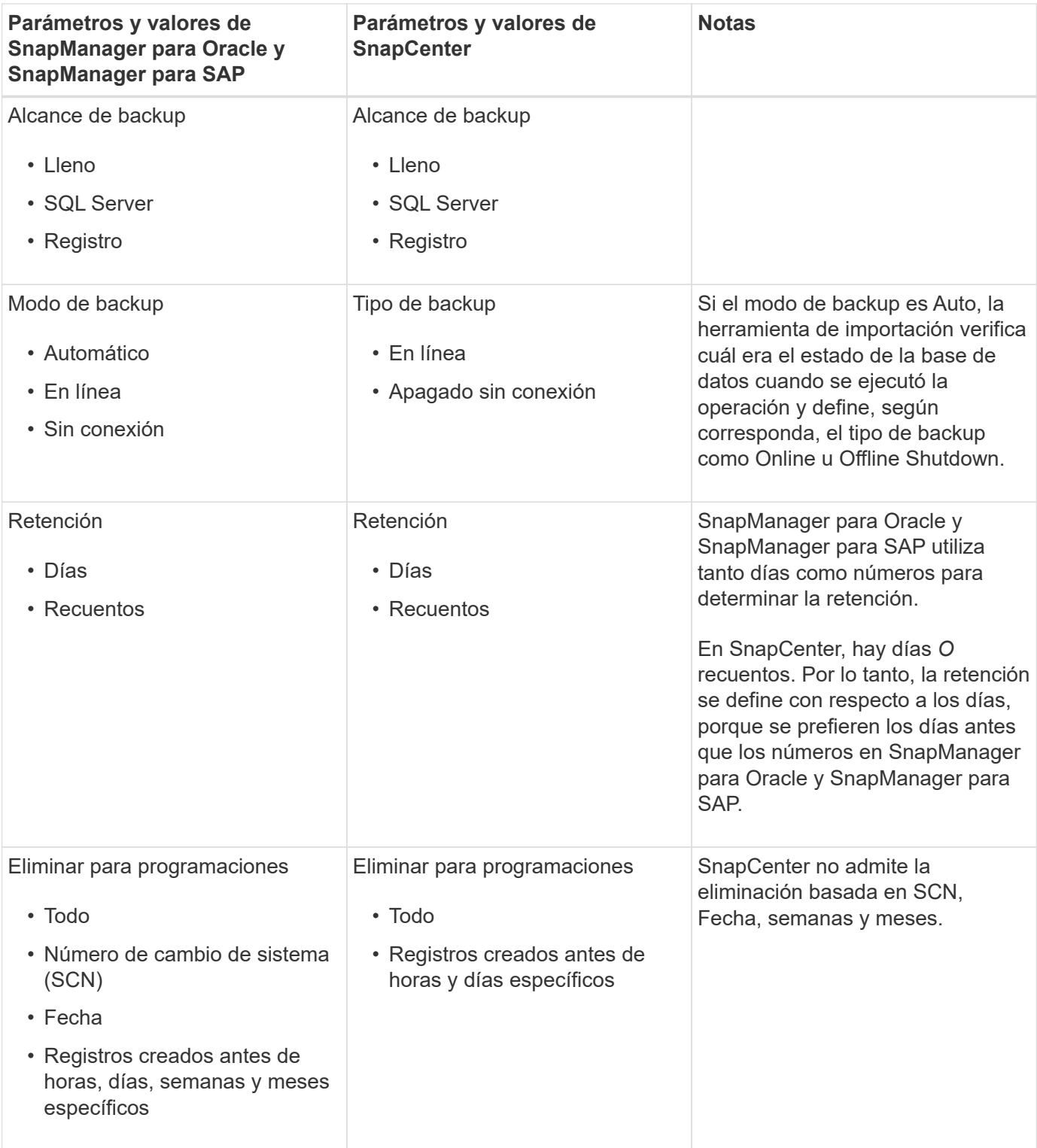

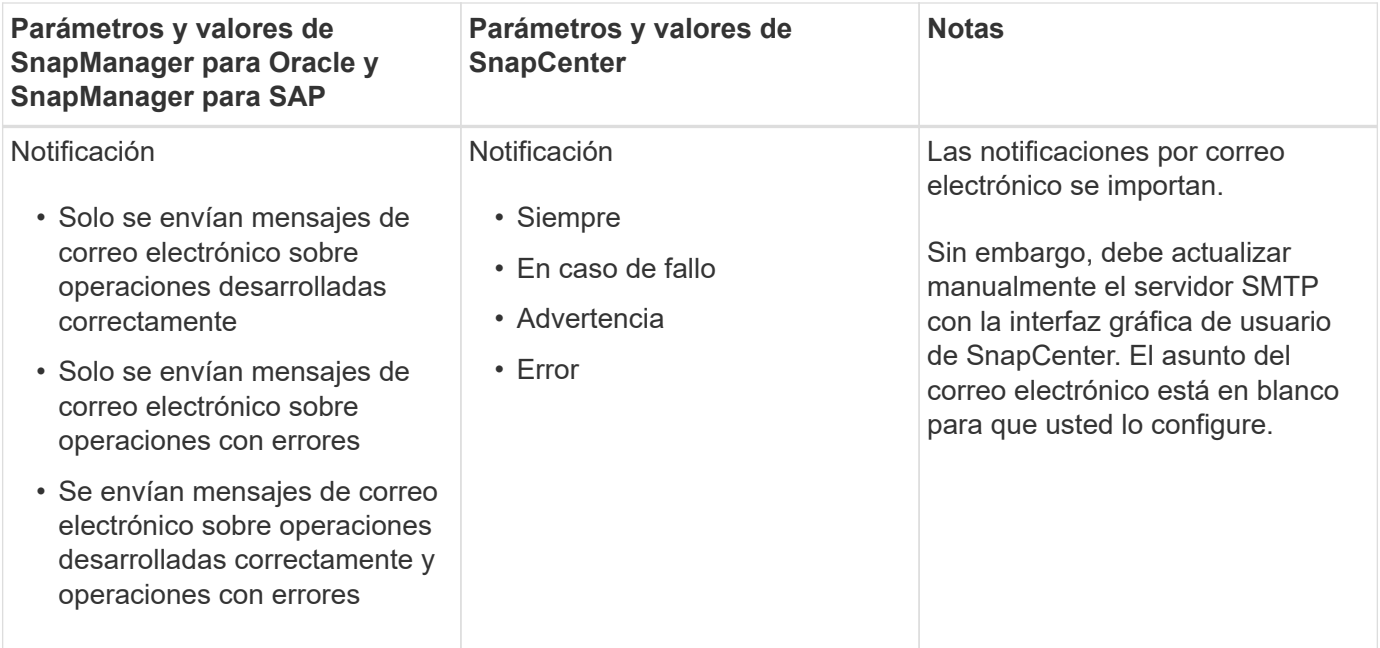

## **Qué elementos no se importan en SnapCenter**

La herramienta de importación no importa todos los elementos en SnapCenter.

Los siguientes elementos no se pueden importar en SnapCenter:

- Metadatos de backups
- Backups parciales
- Backups relacionados con Virtual Storage Console (VSC) y asignación de dispositivos sin formato (RDM)
- Roles o cualquier tipo de credenciales disponibles en el repositorio de SnapManager para SAP y SnapManager para Oracle
- Datos relacionados con operaciones de verificación, restauración y clonado
- Eliminar para operaciones
- Detalles de replicación especificados en el perfil de SnapManager para Oracle y el perfil de SnapManager para SAP

Después de la importación, debe editar manualmente la política correspondiente creada en SnapCenter para incluir los detalles de la replicación.

• Información de backups catalogados

### **Prepare la importación de datos**

Antes de importar datos en SnapCenter, debe ejecutar determinadas tareas para ejecutar la operación de importación con éxito.

- Pasos\*
	- 1. Identifique la base de datos que desea importar.
	- 2. Utilice SnapCenter para añadir el host de la base de datos e instalar el paquete de plugins de SnapCenter para Linux.
- 3. Utilice SnapCenter para configurar las conexiones de las máquinas virtuales de almacenamiento (SVM) que utilizan las bases de datos en el host.
- 4. En el panel de navegación de la izquierda, haga clic en **Recursos** y, a continuación, seleccione el plugin adecuado en la lista.
- 5. En la página Resources, asegúrese de que se determina y se muestra la base de datos que deba importarse.

Cuando desee ejecutar la herramienta de importación, la base de datos deberá estar accesible o se producirá un error al crear el grupo de recursos.

Si la base de datos cuenta con credenciales configuradas, deberá crear la credencial correspondiente en SnapCenter, asignar la credencial a la base de datos y, después, ejecutar de nuevo el descubrimiento de la base de datos. Si la base de datos se encuentra en Automatic Storage Management (ASM), deberá crear credenciales para la instancia de ASM y asignar la credencial a la base de datos.

- 6. Asegúrese de que el usuario que ejecute la herramienta de importación tenga derechos suficientes para ejecutar SnapManager para Oracle o SnapManager para comandos de la CLI de SAP (como el comando de suspender programaciones) desde SnapManager para Oracle o SnapManager para el host de SAP.
- 7. Ejecute los siguientes comandos en el host de SnapManager para Oracle o SnapManager para SAP a fin de suspender las programaciones:
	- a. Si desea suspender las programaciones en el host de SnapManager para Oracle, ejecute:
		- smo credential set -repository -dbname repository\_database\_name -host host name -port port number -login -username user name for repository database
		- smo profile sync -repository -dbname repository\_database\_name -host host name -port port number -login -username host user name for repository database
		- smo credential set -profile -name profile\_name

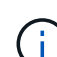

Debe ejecutar el comando smo credential set para cada perfil del host.

#### b. Si desea suspender las programaciones en el host de SnapManager para SAP, ejecute:

- smsap credential set -repository -dbname repository\_database\_name -host host name -port port number -login -username user name for repository database
- smsap profile sync -repository -dbname repository\_database\_name -host host name -port port number -login -username host user name for repository database
- smsap credential set -profile -name profile\_name

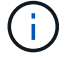

Debe ejecutar el comando smsap credential set para cada perfil del host.

1. Asegúrese de que se muestre un nombre de dominio completo (FQDN) del host de la base de datos cuando ejecute hostname -f

Si no se muestra un FQDN, debe modificar /etc/hosts para indicar el FQDN del host.

## **Importar datos**

Puede importar datos ejecutando la herramienta de importación desde el host de la base de datos.

#### **Acerca de esta tarea**

Las políticas de backup de SnapCenter que se crean después de importar tienen diferentes formatos de nomenclatura:

• Las políticas creadas para los perfiles sin operaciones ni programaciones tienen el formato SM\_PROFILENAME\_ONLINE\_FULL\_DEFAULT\_MIGRATED.

Cuando no se realicen operaciones mediante un perfil, la política correspondiente se creará con el tipo de backup predeterminado como en línea y el ámbito del backup como completo.

- Las políticas creadas para los perfiles con una o más operaciones tienen el formato SM\_PROFILENAME\_BACKUPMODE\_BACKUPSCOPE\_MIGRATED.
- Las políticas creadas para las programaciones adjuntas a los perfiles tienen el formato SM\_PROFILENAME\_SMOSCHEDULENAME\_BACKUPMODE\_BACKUPSCOPE\_MIGRATED.
- Pasos\*
	- 1. Inicie sesión en el host de la base de datos que desee importar.
	- 2. Ejecute la herramienta de importación ejecutando el script sc-migrate ubicado en */opt/NetApp/snapcenter/spl/bin*.
	- 3. Introduzca el nombre de usuario y la contraseña del servidor SnapCenter.

Después de validar las credenciales, se establecerá una conexión con SnapCenter.

4. Especifique los detalles de la base de datos del repositorio de SnapManager para Oracle o SnapManager para SAP.

La base de datos del repositorio incluye las bases de datos que están disponibles en el host.

5. Especifique los detalles de la base datos de destino.

Si desea importar toda la base de datos en el host, especifique all.

6. Si desea generar un registro del sistema o enviar mensajes ASUP por operaciones con errores, tendrá que habilitarlos ejecutando los comandos *Add-SmStorageConnection* o *Set-SmStorageConnection*.

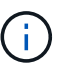

Si desea cancelar una operación de importación, ya sea al ejecutar la herramienta de importación o después de la importación, debe eliminar manualmente las políticas de SnapCenter, las credenciales y los grupos de recursos creados como parte de la operación de importación.

#### **Resultados**

Las políticas de backup de SnapCenter se crean para perfiles, programaciones y operaciones realizadas mediante los perfiles. Los grupos de recursos también se crean para cada base de datos de destino.

Después de importar los datos correctamente, las programaciones asociadas con la base de datos importada se suspenden en SnapManager para Oracle y SnapManager para SAP.

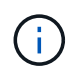

Después de importar, tiene que gestionar la base de datos importada o el sistema de archivos usando SnapCenter.

Los registros de cada ejecución de la herramienta de importación se almacenan en el directorio */var/opt/snapcenter/spl/logs* con el nombre spl\_migration\_timestamp.log. Puede consultar este registro para revisar los errores de importación y solucionar sus problemas.

#### **Información de copyright**

Copyright © 2024 NetApp, Inc. Todos los derechos reservados. Imprimido en EE. UU. No se puede reproducir este documento protegido por copyright ni parte del mismo de ninguna forma ni por ningún medio (gráfico, electrónico o mecánico, incluidas fotocopias, grabaciones o almacenamiento en un sistema de recuperación electrónico) sin la autorización previa y por escrito del propietario del copyright.

El software derivado del material de NetApp con copyright está sujeto a la siguiente licencia y exención de responsabilidad:

ESTE SOFTWARE LO PROPORCIONA NETAPP «TAL CUAL» Y SIN NINGUNA GARANTÍA EXPRESA O IMPLÍCITA, INCLUYENDO, SIN LIMITAR, LAS GARANTÍAS IMPLÍCITAS DE COMERCIALIZACIÓN O IDONEIDAD PARA UN FIN CONCRETO, CUYA RESPONSABILIDAD QUEDA EXIMIDA POR EL PRESENTE DOCUMENTO. EN NINGÚN CASO NETAPP SERÁ RESPONSABLE DE NINGÚN DAÑO DIRECTO, INDIRECTO, ESPECIAL, EJEMPLAR O RESULTANTE (INCLUYENDO, ENTRE OTROS, LA OBTENCIÓN DE BIENES O SERVICIOS SUSTITUTIVOS, PÉRDIDA DE USO, DE DATOS O DE BENEFICIOS, O INTERRUPCIÓN DE LA ACTIVIDAD EMPRESARIAL) CUALQUIERA SEA EL MODO EN EL QUE SE PRODUJERON Y LA TEORÍA DE RESPONSABILIDAD QUE SE APLIQUE, YA SEA EN CONTRATO, RESPONSABILIDAD OBJETIVA O AGRAVIO (INCLUIDA LA NEGLIGENCIA U OTRO TIPO), QUE SURJAN DE ALGÚN MODO DEL USO DE ESTE SOFTWARE, INCLUSO SI HUBIEREN SIDO ADVERTIDOS DE LA POSIBILIDAD DE TALES DAÑOS.

NetApp se reserva el derecho de modificar cualquiera de los productos aquí descritos en cualquier momento y sin aviso previo. NetApp no asume ningún tipo de responsabilidad que surja del uso de los productos aquí descritos, excepto aquello expresamente acordado por escrito por parte de NetApp. El uso o adquisición de este producto no lleva implícita ninguna licencia con derechos de patente, de marcas comerciales o cualquier otro derecho de propiedad intelectual de NetApp.

Es posible que el producto que se describe en este manual esté protegido por una o más patentes de EE. UU., patentes extranjeras o solicitudes pendientes.

LEYENDA DE DERECHOS LIMITADOS: el uso, la copia o la divulgación por parte del gobierno están sujetos a las restricciones establecidas en el subpárrafo (b)(3) de los derechos de datos técnicos y productos no comerciales de DFARS 252.227-7013 (FEB de 2014) y FAR 52.227-19 (DIC de 2007).

Los datos aquí contenidos pertenecen a un producto comercial o servicio comercial (como se define en FAR 2.101) y son propiedad de NetApp, Inc. Todos los datos técnicos y el software informático de NetApp que se proporcionan en este Acuerdo tienen una naturaleza comercial y se han desarrollado exclusivamente con fondos privados. El Gobierno de EE. UU. tiene una licencia limitada, irrevocable, no exclusiva, no transferible, no sublicenciable y de alcance mundial para utilizar los Datos en relación con el contrato del Gobierno de los Estados Unidos bajo el cual se proporcionaron los Datos. Excepto que aquí se disponga lo contrario, los Datos no se pueden utilizar, desvelar, reproducir, modificar, interpretar o mostrar sin la previa aprobación por escrito de NetApp, Inc. Los derechos de licencia del Gobierno de los Estados Unidos de América y su Departamento de Defensa se limitan a los derechos identificados en la cláusula 252.227-7015(b) de la sección DFARS (FEB de 2014).

#### **Información de la marca comercial**

NETAPP, el logotipo de NETAPP y las marcas que constan en <http://www.netapp.com/TM>son marcas comerciales de NetApp, Inc. El resto de nombres de empresa y de producto pueden ser marcas comerciales de sus respectivos propietarios.